## **Haus - Programmieren mit ObjektDraw**

## **Aufgabenstellung:**

**1.) Öffne dein Programm ObjectDraw und speichere dein Dokument auf dem Schullaufwerk in deinem persönlichen Ordner unter dem Dateinamen Aufgabe Haus\_Datum\_Nachname Denke immer ans Zwischenspeichern.** 

**2.) Erstelle ein Haus mit Hilfe der folgenden Beschreibungen der einzelnen Objekte:**

**Objektbaum:**

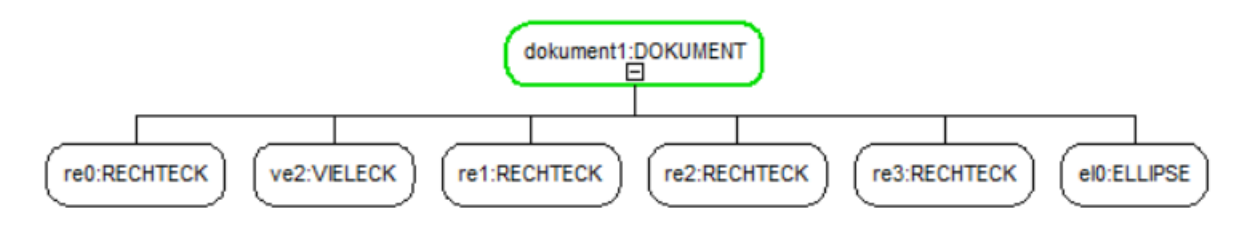

## **3.) Benenne die Objekte wie in der Abbildung!**

**4.) Programmiere jedes Objekt mit Hilfe der Objektkarten. Achte unbedingt darauf, dass Du immer das Objekt markierst, dass Du programmieren möchtest.**

**Objektkarten:**

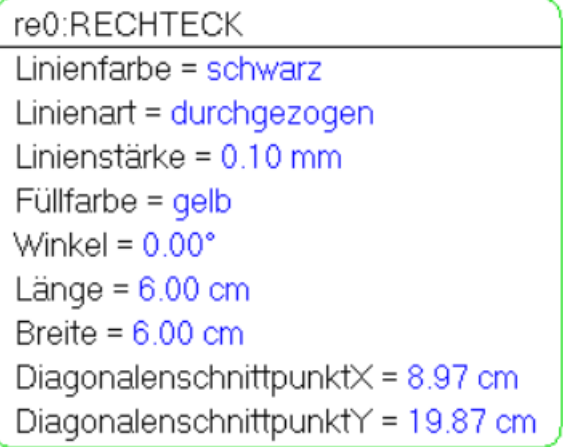

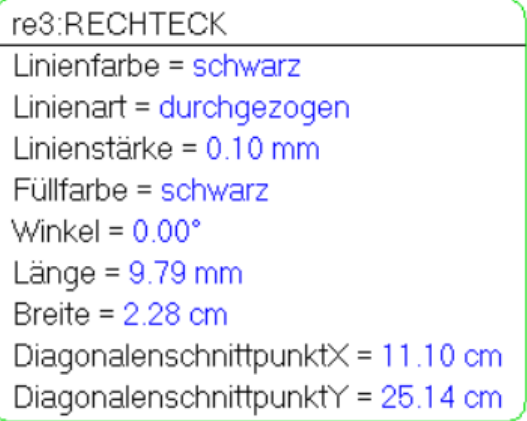

ve2:VIELECK Linienfarbe = schwarz Linienart = durchgezogen Linienstärke =  $0.10$  mm  $Füllfarbe = rot$ Winkel =  $89.93^\circ$ Breite =  $8.73$  cm Länge =  $7.25$  cm Mittelpunkt $\times$  = 9.02 cm Mittelpunkt $Y = 24.48$  cm  $Eckenzahl = 3$ 

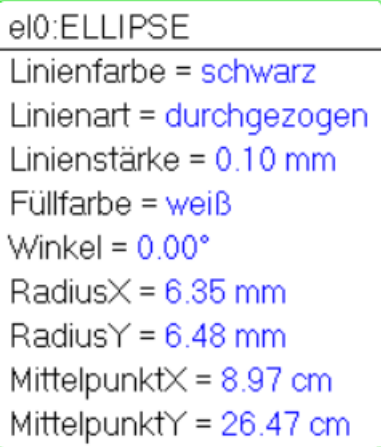

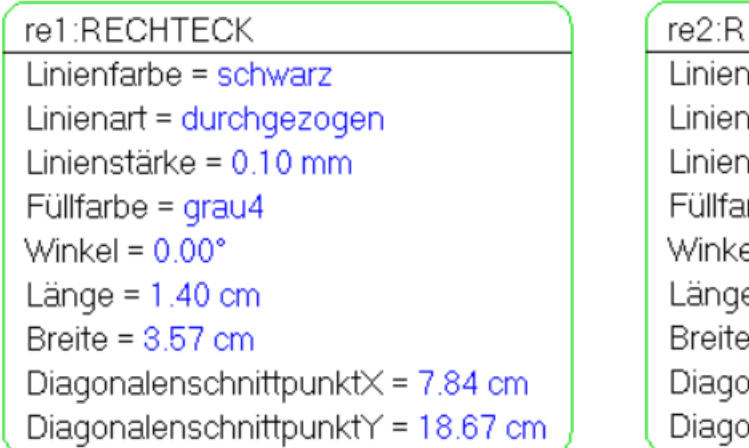

**ECHTECK** nfarbe = schwarz art = durchgezogen hstärke = 0.10 mm  $rbe = weiB$  $= 0.00^{\circ}$  $e = 1.38$  cm  $= 1.43$  cm  $onalenschnittpunkt \times = 10.40 cm$ malenschnittpunktY = 19.74 cm

Wenn Du Dir unsicher bist, dann zeige Deiner Lehrkraft Dein Ergebnis, bevor Du mit der Aufgabe 3 weitermachst!

**3.) Erweitere deinen Objektbaum indem du deine Objekte "gruppierst". Nenne deine Gruppe gr1. Zum Gruppieren musst Du die Shift-Taste festhalten!**

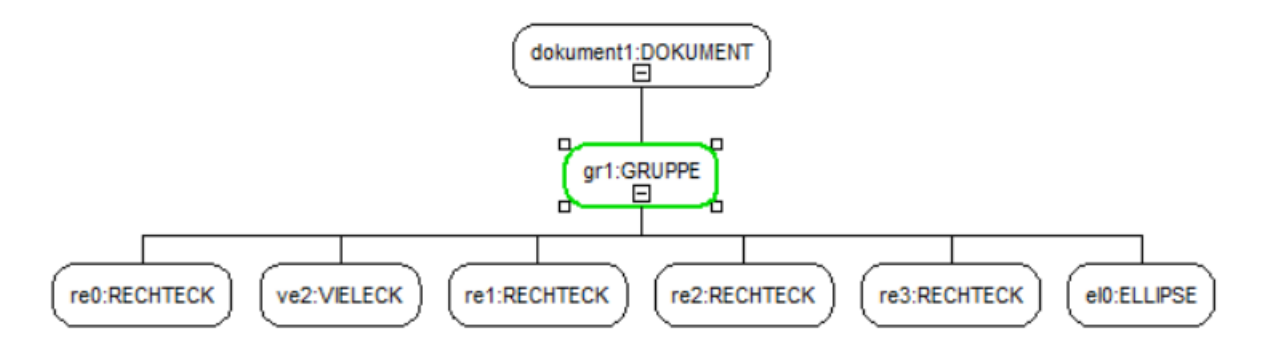

**4.) Programmiere die Objektkarte der gr1 wie in der Abbildung!**

gr1:GRUPPE Linienfarbe = schwarz Linienart = durchgezogen Linienstärke = 0.10 mm Füllfarbe =  $qrau1$ Winkel =  $0.00^\circ$ 

**5.) Füge über die Symbolleiste Deines Programms ein Textfeld unter Deinem Haus ein! Es öffnet sich ein zusätzliches Fenster. Trage Deinen Vornamen, Nachnamen, Klasse, Datum ein!**

**6.) Programmiere Dein Textfeld! Linienfarbe = weiß Füllfarbe = weiß**

**7.) Zwischenspeichern**

**8.) Drucke Dein Ergebnis aus!**